# *Compaq StorageWorks*

# **Release Notes**

**Command Console Version 2.4**

*These Release Notes contain last-minute and supplemental information for the Compaq StorageWorks Command Console Version 2.4 Storage Management Software.*

Be sure to read these Release Notes before installing Command Console Software. This information is periodically updated and available on the Compaq Website:

[http://www.compaq.com/storage](http://www.compaq.com/storage/index.html)

First Edition (June 2001) Part Number: AV-RPBKA-TE **Compaq Computer Corporation** © 2001 Compaq Computer Corporation.

Compaq, the Compaq logo, and StorageWorks Registered in U. S. Patent and Trademark Office.

SANworks, Tru64 UNIX, and OpenVMS are trademarks of Compaq Information Technologies Group, L.P. in the United States and other countries.

Microsoft, MS-DOS, Windows, Windows NT are trademarks of Microsoft Corporation in the United States and other countries.

Intel, Pentium, Intel Inside, and Celeron are trademarks of Intel Corporation in the United States and other countries.

Motif, OSF/1, UNIX, the "X" device, IT DialTone, and The Open Group are trademarks of The Open Group in the United States and other countries.

All other product names mentioned herein may be trademarks of their respective companies.

Confidential computer software. Valid license from Compaq required for possession, use or copying. Consistent with FAR 12.211 and 12.212, Commercial Computer Software, Computer Software Documentation, and Technical Data for Commercial Items are licensed to the U.S. Government under vendor's standard commercial license.

Compaq shall not be liable for technical or editorial errors or omissions contained herein. The information in this document is provided "as is" without warranty of any kind and is subject to change without notice. The warranties for Compaq products are set forth in the express limited warranty statements accompanying such products. Nothing herein should be construed as constituting an additional warranty.

Compaq service tool software, including associated documentation, is the property of and contains confidential technology of Compaq Computer Corporation. Service customer is hereby licensed to use the software only for activities directly relating to the delivery of, and only during the term of, the applicable services delivered by Compaq or its authorized service provider. Customer may not modify or reverse engineer, remove, or transfer the software or make the software or any resultant diagnosis or system management data available to other parties without Compaq or its authorized service provider's consent. Upon termination of the services, customer will, at Compaq or its service provider's option, destroy or return the software and associated documentation in its possession.

Printed in the U.S.A.

Release Notes - StorageWorks Command Console Version 2.4 First Edition (June 2001) Part Number: AV-RPBKA-TE

# **Release Notes Contents**

These release notes cover the following major topics:

- [Document Catalog, page 3](#page-2-0)
- [Introduction, page 3](#page-2-1)
- [StorageWorks Command Console \(SWCC\), page 5](#page-4-0)
- [Installation Notes, page 6](#page-5-0)
- [Uninstall Notes, page 6](#page-5-1)
- [Clarifications, page 7](#page-6-0)
- [Operating Constraints, page 16](#page-15-0)
- [Command Console Client Troubleshooting, page 29](#page-28-0)

# <span id="page-2-0"></span>**Document Catalog**

To view and access product documentation included with your StorageWorks Solution Software CD, open the *MANUALS.PDF* file from the root directory. This file serves as a catalog and provides links to all manuals and documents included on your CD. Release Notes (such as the document you are now reading) are not included on the CD.This is by design and allows for last minute changes that become available after documents go to press.

**NOTE:** To view Portable Document Format (PDF) files you need Adobe Acrobat Reader. If you do not have this program installed, you can install it from the *ACROBAT* folder on your CD.

# <span id="page-2-1"></span>**Introduction**

The StorageWorks Command Console (SWCC) provides a graphical user interface that can be used to configure and monitor your storage subsystem. Use of SWCC is highly recommended. Refer to the *StorageWorks Command Console Version 2.4 User Guide* for information about installing and using SWCC.

The SWCC Agent is compiled for each operating system it supports, and is installed on the host system. The SWCC Client is installed on a Windows Client within the enterprise.

# **Command Console Agent**

The SWCC Agent included on this CD-ROM does not support older Compaq RAID Array devices that are identified as SWXRC-04 or SWXRC-05. If you require support for such devices, you can download the appropriate SWCC Agent from the Compaq Support Website at: [http://www.compaq.com/support](http://www.compaq.com/products/storageworks/hubs-and-bridges/firmwareupdate.html)

# **Identifying Your SWCC Software Revision Level**

The SWCC User Guide is identified as Version 2.4, which refers to the entire software suite revision. The SWCC Client software suite included in this release of the Solution Software kit consists of the following components:

- SWCC Command Console (storage window manager), V2.2.0
- SWCC CLI Window, V2.0.0
- HSagent, V2.3.2
- HSG80shim, V2.2.0
- HSG80ACS85 StorageWindow, V2.4.0
- HSG80 StorageWindow, V2.1.0
- HSG60 StorageWindow, V 2.4.0
- HSZ StorageWindow, V2.3.0
- HSZ80 StorageWindow, V2.3.0
- HSD StorageWindow, V2.0.0
- HSJ StorageWindow, V2.0.0
- HSJ80 StorageWindow, V2.3.0

In the above list, the name of each executable is given with its subfolder relative to the installation folder of the SWCC Client kit.

Verification of the individual components can be done with Explorer by right-clicking on the particular executable program in its folder and selecting the Properties option. In the resulting Properties window, click on the Version tab and select the Product Version to display the version of the program.

### **SWCC Manual Refresh Rate**

We recommend that you do not refresh SWCC windows more often than once every 30 seconds.

# **Storage Area Network (SAN) Configuration**

In a SAN configuration, we recommend that only one SWCC Agent be active at one time.

# <span id="page-4-0"></span>**StorageWorks Command Console (SWCC)**

This portion of the release notes provides application information on Version 2.4 of the Command Console Client software suite. Command Console Client is a feature-rich graphical user interface (GUI) for StorageWorks Fibre Channel controllers.

Note that Logical View is an accurate representation of your subsystem. However, the physical view may not be an accurate representation of your subsystem.

If you plan to use the SWCC with a Fibre Channel switch and the HSG80 controller, first install the SWCC that came with the switch and then install the SWCC that came with the HSG80 controller.

This section of the release notes covers the Command Console Storage Manager and CLI Window modules. These modules are referred to within as "Client."

#### **Document Issues**

The term "Command Console" can refer to the Storage Window Manager. It can also refer to the entire Command Console product suite and all of its components, or simply as "the software."

In this section, Storage Window Manager, paging, and automatic event notification issues are presented to cover situations that Command Console Clients have been installed under an installation that includes a Storage Window Manager.

Client and Agent are intimately connected in their operation. Although these release notes are meant to cover Client issues, some Agent-specific issues are included for completeness.

# **More Information**

For complete product information on Command Console, refer to the on-line Help. Also, for details on the features of the controller software, see the controller documentation.

# <span id="page-5-0"></span>**Installation Notes**

Be careful about the order in which you install certain SWCC products. If you install SWCC from a Switch CD-ROM kit, it may overwrite newer SWCC components that have been installed with the CD-ROM that ships with this kit. You should reinstall using the CD-ROM in this kit to ensure that you have the latest client versions.

# **Stand-Alone Installations**

After doing a stand-alone install of a device-specific Client, exit Command Console before adding or accessing a system with that type of device. Command Console will then recognize the installation.

# **"There is no disk in the drive" Message**

When you install the Command Console Client, the software checks the shortcuts on the desktop and in the Start menu. If you are running Windows NT or Windows 2000, the installation will check the shortcuts of all users for that computer, even if they are not currently logged on. You may receive an error message if any of these shortcuts point to empty floppy drives, empty CD-ROM drives, or removable disks that are no longer present. Perform the following steps to solve this:

- 1. Ignore the error message by clicking Ignore.
- 2. Replace the removable disks, and place a disk in the floppy drive and a CD-ROM in the CD-ROM drive. Then, click Retry.

# <span id="page-5-1"></span>**Uninstall Notes**

Command Console Client Uninstall Does Not Remove AsyncEventService Entries

Before uninstalling the Command Console Client, first remove the AsyncEventService entries. This prevents the computer from sending you messages during boot time about a service failing to start.

If you are running Windows NT or Windows 2000, perform the following steps to solve this:

- 1. Go to the DOS window and change the directory to where the Command Console Client is installed.
- 2. Type the following at the command prompt:

AsyncEventService -remove

3. Press Return.

# <span id="page-6-0"></span>**Clarifications**

This section presents clarifications on the behavior of the software in certain situations. SWCC provides generic physical views of Enterprise/Modular Storage RAID Arrays. These views may not exactly match the actual configuration that you have. Take care in interpreting the shelf position in the physical view when determining your actual shelf location.

#### **Integration Problems with SWCC and Insight Manager**

Starting with Insight Manager Version 4.23, the HSG80 controller can be monitored and managed from Insight Manager. Insight Manager includes the HSG80 controller and its status on the Insight Manager storage display. Insight Manager can also launch the SWCC HSG80 Storage Window to manage storage connected to the HSG80 controller.

When the HSG80 Storage Window is opened within Insight Manager, the Storage Window that supports ACS Version 8.4 and earlier is launched. The Storage Window will work correctly as long as it is used with HSG80 controllers that have ACS Version 8.4 or earlier. The HSG80 Storage Window that opens within Insight Manager may not support ACS Version 8.5 or later.

A software "shim" is included with your solution software kit and should install automatically on your client station. This "shim" provides access to the HSG80 ACS Version 8.5 storage window from Insight Manager.

# **SWCC Agent Uninstall**

The Windows NT or Windows 2000 SWCC Agent is not completely uninstalled until the system is restarted.

# **Duplicate Client Entries**

Duplicate client entries may appear in the Windows NT or Windows 2000 Start menu. The extra shortcuts can be removed as follows:

- 1. Click Start > Settings > Taskbar & Start Menu. The Taskbar and Start Menu Properties window appears.
- 2. Click the Advanced tab.
- 3. Click Advanced. Windows Explorer appears.
- 4. Click Programs folder.
- 5. Double-click the Command Console folder.
- 6. Remove duplicate entries manually from this folder.

#### **EMU Status**

The EMU status indicators do not reflect the proper status in Enterprise/Modular Storage RAID Arrays. "CLI show EMU" gets "ERROR C000 EMU not installed or operational" when it may be working correctly.

# **Event Logs**

The event log on a Windows NT or Windows 2000 Client may have extra error message text appended.

# **Special Windows NT Device Driver Required for Compatibility in SCSI-2 Mode**

For local SCSI and network connections, the special HSG80 device driver HSZDISK.SYS, must be installed and running properly to connect the Client to a host running Windows NT. The device driver makes HSG80 virtual disks visible to the host operating system and enables communication between the Client, Agent, and host file system.

### **Cautions When Configuring from a Configuration File**

When configuring a storage subsystem from a configuration file, the program prompts you to choose whether or not the program initializes your virtual disks. You must choose the appropriate option or you risk the loss of data as the configuration file is loaded and your subsystem is configured.

- Do not initialize virtual disks–Choose this option when your virtual disks contain valuable user data, and you wish to retain that data. You might, for instance, need to replace a failed subsystem component such as a controller or cache module. In this case, your subsystem configuration must be transferred to the new hardware, but you do not wish to change any information on your storage devices themselves.
- Initialize virtual disks–Choose this option when your virtual disks do not contain user data, or when you do not care if the data on them is lost. You might use this option when configuring a storage subsystem from scratch, to make it match the configuration file.

#### **Virtual Disk Recovery from a Configuration File**

Note that when you delete a virtual disk, the disk's member drives are all re-initialized and all user data is lost. You cannot restore the virtual disk's data by configuring your subsystem from a configuration file. A configuration file contains only information about the structure of a virtual disk and does not contain the disk's data itself.

#### **Warning Message Windows**

The controller software responds to problems in parsing and executing commands from the Client and Agent by returning a message window entitled "Warning." The content of such messages may contain such indications as "Command Execution Error," along with pertinent detailed information.

These messages are simply passed through for display by the Client and Agent and are normally associated with problems in the controller. However, sometimes "Command Execution Error" does indicate a problem with SWCC.

# **Virtual Disk Maximum Capacity**

The maximum capacity of RAID-based virtual disks is determined by the capacity of the smallest member, not the largest.

- The maximum capacity of RAID 0 virtual disks is equal to the number of members times the capacity of the smallest member.
- The maximum capacity of RAID 1 virtual disks is equal to the capacity of the smallest member.
- $\blacksquare$  The maximum capacity of RAID 0+1 virtual disks is equal to the number of members in one stripe times the capacity of the smallest mirrorset member.
- The maximum capacity of RAID 3/5 virtual disks is equal to the number of members minus one times the capacity of the smallest member.

# **Local Client/Agent Network Connection**

To create a local connection to take advantage of the Agent's event notification features, you can run both the Client and Agent on the same Windows NT host machine and connect them using a network connection. No special installation instructions are necessary to implement this type of connection. Install each component as if the Client were to run on a system remote from the host machine.

Because the Client only runs on Windows NT and Windows 2000 systems, and the Agent runs on Windows NT, UNIX-based systems, and OpenVMS, you can only implement this type of connection on a Windows NT system. Also, you cannot use Client with a local connection of either type while an Agent is running on the local machine.

# **Operating System Considerations**

The Client provides a graphical interface that replaces your controller's CLI interface. It cannot, however, perform all operating system configuration necessary to make your subsystem's virtual disks visible to the user in the operating system.

When you create or delete virtual disks using either the CLI or Client, you are adding or removing "disks" in the subsystem in a manner similar to plugging or unplugging physical disk drives on the host bus. In either case, there are certain operating system configuration actions you must perform to make these "disks" visible or invisible to the operating system's file system.

#### **Windows NT/Windows 2000 Configuration**

On a Windows NT or Windows 2000 host, after you create or delete a virtual disk using the Client or CLI, you must perform the following steps to properly configure the file system to recognize your changes.

- 1. Boot the host system. This action has the effect of forcing the Disk Administrator or Disk Management GUI to recognize added virtual disks as raw disks, available for use. It also notes that deleted virtual disks are no longer present.
- 2. Create file system partitions on your disks. When you create a virtual disk in the controller, you have the option to partition it at the controller level in any way you wish, as long as you create at least one partition per disk. Each of the controller-level partitions you create becomes a virtual disk, visible to the host. In Disk Administrator, you must create partitions on these newly added virtual disks at the Windows NT file system (NTFS) level.
- 3. Once you have created partitions on your drives in Windows NT or Windows 2000, the file system assigns each drive a unique drive letter. Make a note of the drive letters assigned.
- 4. Format your disks. You must format each newly added disk.
- 5. Start the Agent Configurator by double clicking its icon in the Command Console Start Menu group.
- 6. Navigate through the menus until a popup appears, prompting you to scan your subsystems. Click Yes to perform the scan and display a list of subsystems.
- 7. Make sure that the access device you've been using for your subsystem still exists. If you inadvertently deleted it, you must assign another device in its place. If no access device exists, the Client cannot communicate with your subsystem unless the CCL is used.
- 8. Click the Next button until you can exit the configurator.
- 9. Select the Services option in the Windows Control Panel for Windows NT, or Computer Management in Administrative Services for Windows 2000.
- 10. Scroll down to highlight the Steam entry.
- 11. Click the Stop button and wait for a prompt indicating that the service is halted.
- 12. Click the Start button and wait for a prompt indicating that the service is started.
- 13. Exit Control Panel.
- 14. Windows NT or Windows 2000 now recognizes any changes you may have made in your virtual disk configuration.

#### **UNIX-Based Configuration**

On a UNIX-based host and after you create or delete a virtual disk using the Client or CLI, you must perform the following steps to properly configure the UNIX file system to recognize your changes.

- 1. Reboot the host system. This action has the effect of forcing the file system to recognize added virtual disks as raw disks, available for use. It also notes that deleted virtual disks are no longer present.
- 2. (Optional) Create file system partitions on your disks-When you create a virtual disk in the controller, you have the option to partition it at the controller level in any way you wish. Each of the controller-level partitions you create becomes a virtual disk, visible to the host.
- 3. Afterward, if you desire, you can partition these newly added virtual disks at UNIX's file system level. Use the appropriate commands for your operating system version to perform this task. Once you have partitioned your drives in UNIX, the file system assigns each drive a unique drive identifier.
- 4. Stop and Restart the Agent. Using the Agent configuration script, you must stop and restart the Agent running on your UNIX host, using the configuration program. In the program, you must choose the option to create a new storage.ini file. This action updates the Agent to recognize any virtual disk changes you have made.

# **Enabling Subsystems in Windows NT or Windows 2000 Agent Configurator**

In the Step 3 dialogue box of the Agent Configurator, a check box entitled "Subsystem Enabled" has been added. If this box is not checked, the program configures the storage.ini file such that the subsystem selected in the dialogue box is invisible to the host. If the box is checked, the subsystem is visible. The default state for all subsystems is "enabled."

# **Case Sensitivity in the Client, Host, and Storage Subsystem Names**

In configuring the Command Console for network operation, you must enter names or IP addresses to identify your hosts, storage subsystems, and Client systems. If you use names (as opposed to IP addresses), the names in the Client and Agent must be consistent to allow the programs to communicate with each other. This section discusses issues of case sensitivity associated with name entry in the Client and Agent. This information does not apply when you use IP addresses.

In the connection dialogues in the Client, you are required to enter host names, and you also have the option to enter specific storage subsystem names. In the Agent installation and configuration programs, you are required to enter the Client and storage subsystem names.

#### **Host and Subsystem Names in the Client**

Enter host and subsystem names in the Client without regard to case.

#### **Subsystem Names in the Agent Installation/Configuration Programs**

Enter subsystem names in the Agent installation/configuration programs without regard to case.

#### **Client Names in the Agent Installation/Configuration Programs**

For Windows NT/Windows 2000 and UNIX-based Agents:

Enter the Client names in the installation/configuration programs without regard to case.

#### **Running the Client Via Network Connections**

You can operate the Client over PPP, SLIP, or RAS network connections. Be aware though, that some restrictions on features exist. See section [Operating Constraints.](#page-15-0)

#### **Display in VGA Mode**

There are numerous issues involving the use of the Client on a system with standard, VGA resolution. The Storage window requires a minimum amount of screen space to properly display its contents. When you use VGA display resolution, screen space becomes more limited. It is highly recommended that you use the Client with a minimum of SVGA (800x600) display resolution.

If you must use VGA resolution, consider the following suggestions:

- You may not be able to see the scroll bars on the bottom of the display. You can use the Storage window's menu settings to remove the toolbar from the display to make room for the bottom scroll bars.
- If you are using the Client with a 24-device, high-availability enclosure, it may be easier to configure the subsystem if you set the system type to Generic for configuration purposes. Return the setting to High-Availability 24-Device Pedestal for monitoring and viewing.

### **Tuning Fault Notification**

For faster fault notification, remove any unused host system names in the client.ini file for each of your Agent programs. Inactive systems may force time-outs that slow the Client response to your commands.

Also, ensure that you are not using event notification while using RAS connections. See [Delayed Event Notification on RAS Connections](#page-17-0) in the next section, for more details.

#### **Setting Up Pager Notification**

You may need to tune the pager notification feature for proper functioning with certain pager systems. The pager feature supports both alphanumeric and numeric pagers and allows for notification of multiple pagers. You can select multiple pagers to be notified for multiple storage subsystems within different blocks of time. You can also temporarily disable any pager.

Use the following procedure to set up and tune the pager notification system:

- 1. In Storage Window Manager, select Options > Event Notification > User Profile.
- 2. Click on New and enter the name of the person to be notified.
- 3. Select the Pager folder and enter the person's pager number, along with any prefixes required to reach the outside phone system. It is good practice to place delays as commas (,) after any exchange switch that might occur. Each comma results in two seconds of delay. An example is: 8,,1, 800,5551212. In this example, there is a 4-second delay between the 8 and the 1.
- 4. Select the Alphanumeric box if the paging system supports it. Leaving the box blank results in numeric paging only.
- 5. Click on the Enabled box to enable paging to this person.
- 6. Enter the start and end times that this person is available for paging. If you want 24 hour coverage, enter a start time of 0:00 and an end time of 24:00. You must enter a time period for paging. Leaving the start and end times at 0:00 has the effect of canceling paging for this person.
- 7. Close the User Profile menu.
- 8. Select Options > Event Notification > Notification List, to list all of the persons to be notified as a named group. (Later, you will be able to assign these groups to individual systems.) You can enter a description along with the name to state such information as times and subsystems that this person supports.
- 9. If you're using numeric paging, you can view the failure codes that are used under Options > Event Notification > Pager codes.
- 10. To set the communications port and baud rate for the pager modem, select Options > Preferences to view the Event Notification Preferences menu. You can also set the subsystem polling interval on this menu.
- 11. You can establish paging on three separate levels: You can establish paging on all levels on any combination of levels.
	- a. My Enterprise. Notifies all notifications list listed here for problems on all systems and subsystems
	- b. Highlight "My Enterprise" in the Storage Window Manager and then select File > Properties > Event Notification from the menu. Clicking on the Notification List box will list all of the lists you have created. Choose the list for persons that should be notified in case of a failure on any system.
	- c. System Level. Notifies all notifications lists listed here for problems on the specific system and all its subsystems selected
- 12. Highlight the desired system name in the Storage Window Manager and then select Start > Programs > File > Properties > Event Notification. Clicking on the Notification List box will list all of the lists you have created. Choose the list for persons that should be notified in case of a failure on any subsystem of this specific system.
- 13. Subsystem Level. Notifies all notifications lists listed here for problems on the specific subsystem selected
- 14. Highlight the desired subsystem name in the Storage Window Manager and then select Start > Programs > File > Properties > Event Notification. Clicking on the Notification List box will list all of the lists you have created. Choose the list for persons that should be notified in case of a failure on this specific subsystem.
- 15. You have completed the paging notification setup. You may find that you will have to make modifications in order to work with various paging systems throughout the world.

#### **Operating Parameters of Partitioned Virtual disks**

Keep in mind that virtual disks based on partitions on any container are all closely related. They all share the same target and operating parameters of the container. If you change any of this information for one partition on the container, it automatically changes for all the partitions on that container.

# <span id="page-15-0"></span>**Operating Constraints**

This section describes the operating constraints for the software. An operating constraint is a limitation placed on the operation of the controller by the nature of its design. Keep these constraints in mind, to avoid problems and to help you to get the maximum performance from your controller.

# **Compatibility Among Product Versions**

**CAUTION:** Pay particular attention to the instructions below for uninstalling existing Client and Agent components from your local system. Failure to remove existing components before installation may result in Windows Registry corruption.

Version 2.x software components are not compatible with Version 1.x components, and operation with mixed components is not supported. You must uninstall your Version 1.x software, including the Clients and Agents, before you install Version 2.x components. Use the instructions that came with your Version 1.x software to uninstall it.

Before you install your new Client software, you must uninstall any existing Version 2.x CLI Window. Use the "Add/Remove Programs" feature or the instructions that came with your existing software to uninstall it. The installation program will install a newer CLI Window version in your old version's place.

In configurations with existing Version 2.x components, you do not have to remove the Storage Window Manager components. You also do not have to remove any Storage Window components other than one matching the one you wish to install. The installation program will install your new Client Storage and CLI Windows together under your existing Storage Window Manager.

# **Failover Mode Set in CLI**

The Client is intended to be used to configure and monitor your storage only, and there are some functions available in the CLI that are not available in graphic form in the GUI. If you wish to use your controller's multiple-bus failover mode, you must enable and control that function via the CLI.

Also, if you wish to use virtual disk preferences in multiple-bus failover mode, you must set your virtual disk preferences via the CLI when you set the failover mode.

### **Connection Limitations**

Local SCSI or serial connections are only available with standalone Storage Windows. You cannot use the Storage Window Manager to connect locally to a subsystem.

### **Some Features Dependent Upon Connection Type**

Because of the nature of the connections you can use between the Client and your subsystems, the features available with each connection type vary slightly. Some connection types impose limitations on the Client's features, as noted in Table 5.

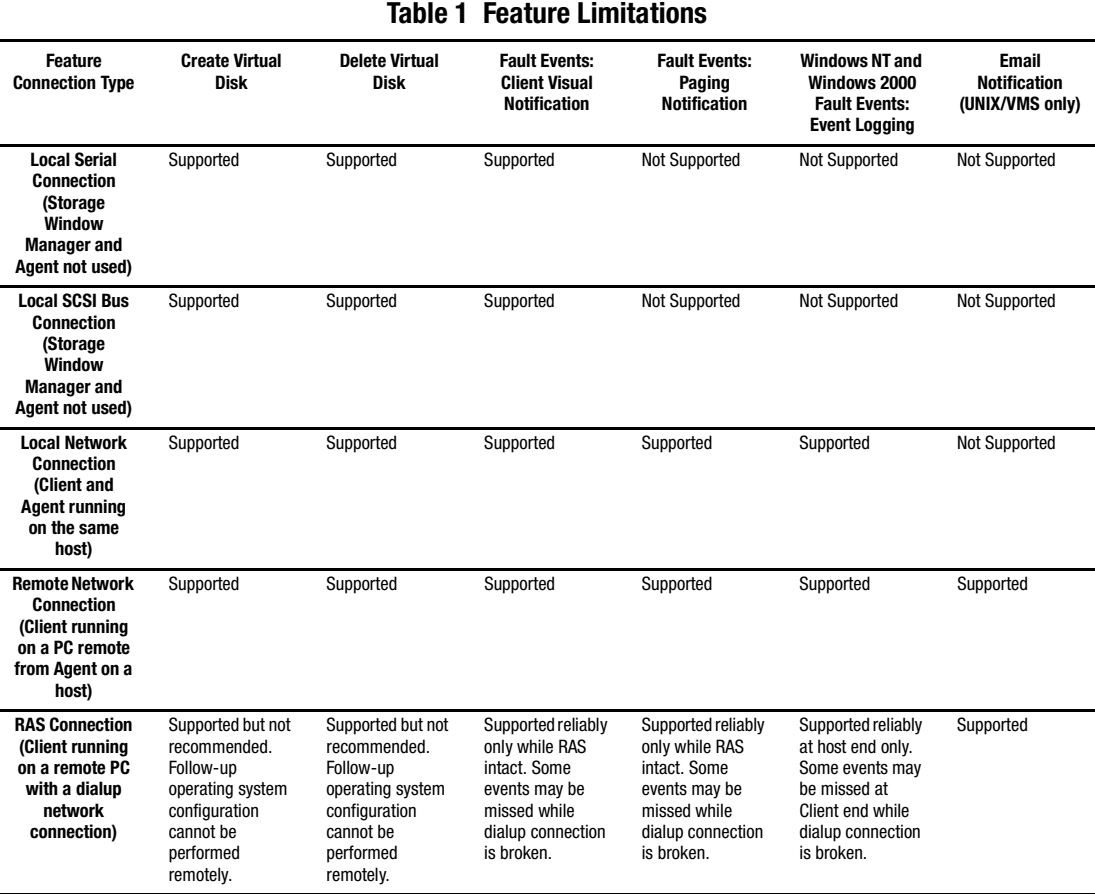

# <span id="page-17-0"></span>**Delayed Event Notification on RAS Connections**

Visual fault notification, paging, and event logging may be delayed significantly in situations where RAS connections are used for multiple Clients. An Agent with multiple Clients in its client.ini file must poll each Client whenever a fault occurs. Any Clients not currently network-connected significantly delay this process, because the Agent must wait for their connections to time out before moving on to the other Clients.

To avoid this situation, set the notification\_method parameter for each Client in the client.ini file to "0", to stop event fault notification.

# **CLI RUN Commands**

Do not issue RUN commands in the CLI Window. Use only a maintenance terminal connection to issue RUN commands.

# **Creating Partition Units Across Targets or Ports**

Be aware that the name you pick for a unit assigns it to a particular host bus target. If you create a unit from free space on a device, the program forces you use a unit name that puts the unit on the same host target as the other partitions on the device.

On dual-port controllers, partitions on the same device that are assigned to different host ports are not supported.

# **No Code Load in Multiple-Bus Failover Mode**

The controller code load feature is not functional in multiple bus failover mode for non-OpenVMS network connections. Do not attempt to update your controller's software in this mode.

# **Maximum Members Dependent Upon Virtual Disk Type**

The maximum number of members allowed in a RAID-based virtual disk is dependent on the storageset type and disk capacity. However, concatenated sets are now available for JBODs, stripes, and RAID 3/5 sets.

■ JBOD virtual disks-maximum of one member. JBODs may now be expanded to two disks if concatenated sets are used.

- Striped virtual disks (maximum of 24 members)
- Mirrored virtual disks (maximum of 6 members)
- Striped mirrored virtual disks (maximum of 48 members)
- Parity virtual disks (maximum of 14 members)

#### **Maximum Number of Active Connections Limited**

The controller maintains a table of host port connections that can contain up to 64 named connections. Only 8 of those connections can be active at any time, however. The Client shows only those connections that the controller recognizes as "on line."

#### **Avoiding Problem Situations**

In certain situations and under specific conditions, you may experience unusual behavior with the software. This section presents information to help you avoid such situations and to recover from them if they occur.

#### **Enable Read-ahead Cache Before Enabling Write-back Cache**

The controller requires that read-ahead cache mode is enabled before you can enable write-back cache mode.

#### **Incomplete Scans Cause Connection Loss**

For proper display of subsystem status, the Client performs a "scan" to collect information about your storage subsystems. The program displays scan progress screens while the process occurs. In some, rare situations, you may experience incomplete scans or scans that appear to hang. In these cases, the likely cause is that the Client has lost its connection with the virtual disk it was using for communication with your subsystem.

This problem may show up with either local SCSI or network connections.

To remedy this situation, you must first restart both of your controllers, followed by restarting the Client and Agent. If the system still does not operate properly, you must reboot your host system. If your host is running Windows NT or Windows 2000, you must ensure that the special device driver, HSZDISK.SYS (Windows NT) or HSXDISK.SYS (Windows 2000), is installed and running properly after it is booted.

# **Mirrored Cache Mode Not Retained After Configuration Restore**

If you restore your controller configuration from a configuration file, the mirrored cache setting may not be properly enabled. You must restore the mirrored cache setting manually, using a CLI Window.

# **Error Message on Exiting Storage Window**

Under certain conditions, when you exit a Storage Window, you may experience an "Illegal Operation Error" message. You may ignore this message.

### **Inappropriate Error Message on Device Delete**

If you select a disk, then chose Device > Delete, a dialog box may appear, asking "Are you sure?". If you choose the "NO" option, the message "Nothing selected to delete!" is displayed. You may ignore this message.

# **Storage Window Corruption After Making/Removing Spare Device**

If you select a disk and make it a spare (using either menu or context menu options), then remove the device as a spare, some information in the Storage Window may be left corrupted. To reconstruct the window, you must exit the window and open a new one.

# **Cache Policy Not Shown in Controller Properties Sheet**

The controller cache policy may not be properly shown in the controller properties sheet. The field may be blank. You must use a CLI Window to obtain the cache policy setting.

# **Incorrect Capacity Shown in Add Virtual Disk Wizard**

In some circumstances, in Step 3 of the Add Virtual Disk Wizard, if you specify a capacity greater than the available disk capacity, an error message results. If you back up to Step 2 of the Wizard and return to Step 3, the correct capacity is then displayed. An attempt to move to Step 4 of the Wizard at this point, however, results in the same error message, even though the correct capacity is shown.

To complete your virtual disk, you must exit the Wizard and attempt to recreate the virtual disk.

#### **Storage Window Corruption While Deleting a Virtual Disk**

In some circumstances, if you delete and confirm deletion of a RAID-based virtual disk, a "Subsystem Connection Status" window may be displayed, and the Storage Window goes blank. The Storage Window may remain blank for several seconds until the "Subsystem Connection Status" window disappears.

### **Application Errors When Restarting Agent**

You may experience an "application error" error when attempting to restart the Agent after manually changing the Agent configuration files. Either of the following issues may be the cause:

- The client.ini file must end with a carriage return. If any other character terminates the file, it may cause an application error.
- The storage.ini file must not end with a carriage return. If a carriage return terminates the file, it may cause an application error.

#### **False Restart Message on Agent Installation**

When you first install a Windows NT or Windows 2000 Agent, and you modify more than one configuration parameter, the installation program may prompt you with a message indicating that the Agent must be "restarted", even though it has not yet been completely installed. You may ignore this message, and you must respond to the subsequent prompt, "Would you like to start the Agent service now?" by answering "Yes".

#### **Client Access Changes Not In Effect**

After manually editing or changing the Agent client.ini file with a configurator program, you may notice that your Clients' access has not changed. To place your changes in effect, you must restart the Agent after editing any of the Agent configuration files.

# **Configuration File Deleted on Reinstallation or Upgrade**

Save a copy of the current swcc2.mdb file to another directory if you intend to reinstall or upgrade the Client. If you uninstall the program, you will delete the swcc2.mdb file. This file contains your configuration of host systems and storage subsystems used in the Navigation Tree.

To reinstate your current Navigation Tree configuration after installing a new version of Command Console, copy your saved swcc2.mdb file back to the directory to which you installed Command Console.

# **Invalid Network Port Numbers During Installation**

During the Client or Agent installation, you may experience an error if the installation program cannot find an acceptable pair of network port numbers.

Your Client uses Windows sockets (sometimes called "network ports") to communicate with its Agents. The socket numbers at the Client and Agent ends must match for network communication to occur.

In Windows NT or Windows 2000, the socket numbers are assigned in the services file in the \winnt\system32\drivers\etc subdirectory. In UNIX-based systems, the socket numbers are assigned in the services file in the /etc. subdirectory. In the unlikely event that you experience a conflict with the socket numbers, you may edit the file manually.

There are two default socket numbers, one for Command Console (4998) and the other for the HS series Client and Agent (4999). If you are installing either the Client or Agent and these numbers are already taken by another application, the installation program prompts to warn you that you must choose another pair.

To select another pair for the Client, open the file containing the sockets in an ASCII editor, after you have installed the Client. Pick two numbers above 1023 that are not already used in the file, and add the following two lines:

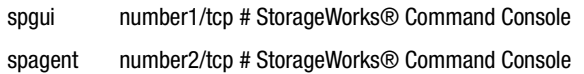

Note that the port numbers that you select must match the port numbers used by all of the Clients to which you wish to connect your Agent.

#### **Network Port Assignments for UNIX-Client/Server Systems**

A UNIX host may use Network Information Services (NIS) to serve the services file containing its network port assignments.

The Agent must use the services file to determine which network ports to use. Because of this requirement, you may need to configure your system so that the Agent can access the proper services file.

You have two options to prevent a conflict between the two possible locations of the services file. See the Agent user guide for your particular Agent for more information.

#### **Error on First Attempt to Make Connection**

You may experience a system error such as a "Command Execution Error" on your first attempt to make a network connection using the Storage Window. If this happens, try the connection again, and it will succeed.

#### **Client Hangs If Virtual Disk Deleted**

If the Client is monitoring a particular subsystem, and you delete the virtual disk being used to communicate with that subsystem, the program may hang. To delete the virtual disk that the Client is using for communications with an Agent, you must first reassign another virtual disk as the communications LUN, using the Agent configurator.

If you are using the CCL as your communications LUN, and you disable it, the Client may lose its connection with your subsystem. If you wish to disable the communication LUN, you must first reassign another virtual disk as the communications LUN.

#### **Missing Tabs in Search Menu in Help**

When you select the Search button in Command Console Help, Windows Help may not display an Index or Find Tab.

To prevent this problem, delete any hidden files with a .GID extension that are in the Command Console directory. The WinHelp engine uses .GID files to construct the Index and Find Tabs. If the files are corrupted, the engine may not display one or both of the tabs. Deleting the files causes the engine to reconstruct the .GID files.

# **Connecting Via the Host SCSI Port**

The Client may indicate that it cannot find your subsystem if you attempt to connect via the host SCSI port by using Windows NT or Windows 2000 in either of the following situations:

- A StorageWorks controller subsystem is connected to the host, but the subsystem has no virtual disks configured on it in SCSI-2 mode with CCL disabled.
- A Storage Works controller subsystem is not connected to the host.

If you are using SCSI-2 mode and Windows NT or Windows 2000, you must disable the Command Console LUN and create a virtual disk by using a serial connection. For more information on the Command Console LUN, refer to the Compaq StorageWorks Command Console V2.3 User Guide.

Because the Agent uses a SCSI host bus connection to its subsystems, the same rules mentioned above also apply.

# **Communications Failure on Power Up with Low Batteries**

If the battery in your cache is discharged when you power up the controller, the controller may produce an invalid cache error. If you are using the Client as your controller interface at that time, the error may prevent communication with the controller. In this case, the controller status bar in the Client changes to yellow, and the program displays a window containing error information.

To clear the error, you must exit the Client and use a normal controller maintenance terminal to issue the CLEAR ERRORS INVALID\_CACHE command before you can use the controller. See your controller documentation for instructions on use of the CLEAR ERRORS INVALID\_CACHE command.

If the battery remains low, the invalid cache error may reappear. In this case, you can operate your controller with reduced capability, or you can change its cache policy to get around its built-in battery protection, although at some risk to your data. Refer to your controller documentation for details on its cache policy controls.

After you have cleared the invalid cache error, you can use either a normal maintenance terminal or Client as your controller interface.

# **No Agent Notification Causes Invalid or Missing Fault Displays**

For some types of faults, Agent does not send Client notification of changes in status as they occur. Client displays whatever fault information it last received. Following are three situations in which a fault can occur without immediate display in Client:

- The OTHER controller fails or is shut down.
- A cache battery on either controller fails or goes low.
- A cache module fails.
- A fan fails.
- A power supply fails.

In all of these cases, you can get current status by viewing the subsystem in question using the REFRESH option in the View menu.

#### **Manual Restart Required in Some Situations**

In some situations in multiple-bus mode, both controllers must be restarted to properly continue subsystem operation. Usually, this function is automatically performed by the software. If only one controller in a dual-redundant pair restarts, however, you must manually restart the other controller.

#### **CCL Recognition**

The Windows NT or Windows 2000 Agents will now recognize a CCL. The CCL cannot be assigned a drive letter because it is a logical device and must be recognized by its physical drive number. The Windows NT or Windows 2000 x86 Agents will recognize both device names (a-z) and physical drive numbers. The disk administrator can be used to find the associated drive number for any of the recognized devices.

#### **Reservation Error Message**

The Agent application, and other applications which access RAID storage through SCSI, will get a reservation error if a device is reserved by one host and another host attempts to access the same device. When this occurs, a generic I/O error will be logged.

#### **Reservation Conflict**

Agent will discard reserved LUNs from its list of devices to receive a status. The reservation conflict will be recorded for each reserved LUN in the system error log. A notification will appear in the log for each LUN reserved. In addition to the system's binary error log (Tru64 UNIX), an error message will also be recorded in the daemon.log file. An example of the error message is "Device lunName is reserved and cannot be statused by steamd." This only applies to Agent during its current run. If Agent is restarted without either a) releasing the reservation or b) scanning the bus, the reservation conflict will be recorded again each time Agent is restarted.

For prior Agent releases, to avoid filling the binary error log, Agent must be stopped and restarted with bus scan enabled. Agent will not record the reserved LUN in the storage.ini file, and will not status the reserved LUN.

#### **Multi-agent Functionality**

With the current Agent and the direct SCSI connect Client, several Agents and direct connect Clients can talk to the same controller. Only one will access the controller at a time, with the others being blocked until the current request is serviced. The multi-agent functionality will work with any controller with ACS Version 8.5+. This functionality is provided by the controller which the Agent software takes advantage of.

Problems will still be encountered if running in a heterogeneous environment, for example, running multiple agents or communicating with a combination of HSZ70 and HSG80s. It is recommended that only one Agent be running in such a heterogeneous configuration. The multi-agent functionality is not available in the Novell Netware Agent.

#### **Switching SCSI Modes**

When switching HSG80 controllers from SCSI-3 to SCSI-2 mode, the host system should be rebooted after the change is made. This will clear any unclaimed SCSI-3 CCL devices from the system. Failure to clear devices can cause erratic Agent behavior or crash the NT system (BSOD). It is also recommended that you reboot when changing from SCSI-2 to SCSI-3 mode.

#### **Add Virtual Disk Wizard Cache Functionality**

The Add Virtual Disk Wizard allows you to try to add a unit that has readahead cache enabled while read cache is disabled. This is an invalid action. The controller will not allow the "add unit" to execute. The result is a storageset without an attached unit. This "orphaned" storageset may be used to create a new unit by returning to the Add Virtual Disk Wizard and adding a unit of the same redundancy level as the failed unit.

Ensure that you do not check Enable readahead cache if Enable read cache is unchecked. Refer to Step four of the Add Virtual Disk Wizard.

#### **Add Virtual Disk Wizard - Partitioned Units and Ports Functionality**

The Add Virtual Disk Wizard allows you to choose a port when adding a unit based upon a partitioned set that is different from the port of a current unit that is using the same partition.

Ensure that you use a LUN ID that corresponds to units that have already been used for a partitioned storageset. For example, if a unit using a partitioned set has a LUN ID below 100 (e.g., D55), then the subsequent units should also be below 100. Likewise, if a LUN ID is 100 or above, subsequent LUN IDs should also be above 100.

LUN ID is set on Step 4 of the Add Virtual Disk Wizard.

#### **NT Agent CCL Access Device Recognition**

For ACS 8.5 in SCSI-3, it is possible to have multiple CCLs based on the unit offsets. Agent picks the last of the set as the access device. The CCLs will not appear in the disk administrator, but are visible in the registry with their port, target, and LUN. The CCL will show as CCLp:b:t:I, each with a different target number (port bus target LUN, e.g., CCL2:1:1:0) in the storage.ini file.

In SCSI-2, you will only get one CCL, which is presented as an offline device in disk administrator. This CCL will show as "PhysicalDrive#" in the storage.ini file.

### **Host Non-descriptive Error Message**

If the host machine running the Storage Window is not in the client.ini file of an Agent and attempts to access that Agent, a non-descriptive error message is returned. For example, "Cannot establish communication with '77FORD' ". [Socket message is incorrect type.]

# **Multiple Connections in Controller Properties Connections Tab**

When paging through more than 8 connections in the Controller Properties window Connections tab and then pressing the Previous button to return to previous pages, some of the host id and adapter id labels may disappear. This will not affect functionality.

# **Selecting Disk Drives When Creating Snapshots**

When creating a snapshot, if you select disk drives of different sizes, Storage Windows reports the size erroneously. Storage Window adds all selected devices together for selected capacity. The selected capacity is actually the smallest drive multiplied by the quantity of drives selected. Storage Windows will allow you to proceed when you have inadequate storage selected. When you select drives of different sizes, you should calculate the selected storage by multiplying the smallest drive by the quantity of drives selected. If you select drives of the same size, this feature functions properly.

# **Client Domain Network Server (DNS) Setup Application Error**

You must ensure that your client DNS is set up correctly. In some situations, Storage Window will get an application error if the Host of the Agent exists but cannot be reached directly by the Client machine.

# **Expand Option Not Implemented**

The Expand Unit option is not implemented in ACS Version 8.5.

#### **Agent Failure using Multiple Storage Windows**

If the Agent fails while you have multiple Storage Windows connected to different subsystems, you may not be able to close the Storage Window. When this occurs, close the Storage Window by using Windows Task Manager.

#### **Installing SWCC on Windows NT Workstation 4**

If you select all of the applets during install, the install will fail on the HSG60 applet and again on one of the HSG80 applets. The workaround is to install all of the applets you want except for the HSG60 applet and the HSG80 ACS 8.5 applet. You can then return to the setup program and install the applets that you need.

In a SAN environment where you would need both G60 and G80 subsystems, you must install both. We installed them one at a time, which is recommended. This problem is not seen in the Windows NT 4 Server environment.

# <span id="page-28-0"></span>**Command Console Client Troubleshooting**

### **Authorization Error when Adding the Server to the SWCC Storage Window Manager**

If you receive an authorization error when you add an agent system to the Storage Window Manager, your client system may be missing from the Agent's list of client system entries. If you have more than one type of Agent installed on that agent system, the name of your client system must be on each Agent's list of client system entries.

#### **Help Files Still Appear After Uninstall**

After you have uninstalled a storage subsystem Client, its help files will still appear. Delete the CCONSOLE.GID file, which may be hidden (Windows Explorer > View > Options > View). This file will regenerate the next time you use the Client's help files.

# **Increasing Screen Space for the Fabric Windows and Storage Windows**

Run the Client on a monitor that has a minimum super VGA (SVGA) (800X600) display resolution. The Fabric Windows and Storage Windows require a certain amount of screen space to properly display their contents. When you use a VGA display resolution, screen space becomes more limited. If you must use a VGA resolution, select the Auto Hide check box in the Taskbar Properties window to increase screen space for the Fabric Windows and Storage Windows.

# **Some Graphics Do Not Scale Well with Large Fonts**

It is recommended that small fonts be displayed when using the SWCC Client software on Windows NT or Windows 2000. Some of the graphics do not scale as well when large fonts are used.